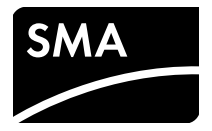

# Installation Manual **SMA SPEEDWIRE/WEBCONNECT DATA MODULE**

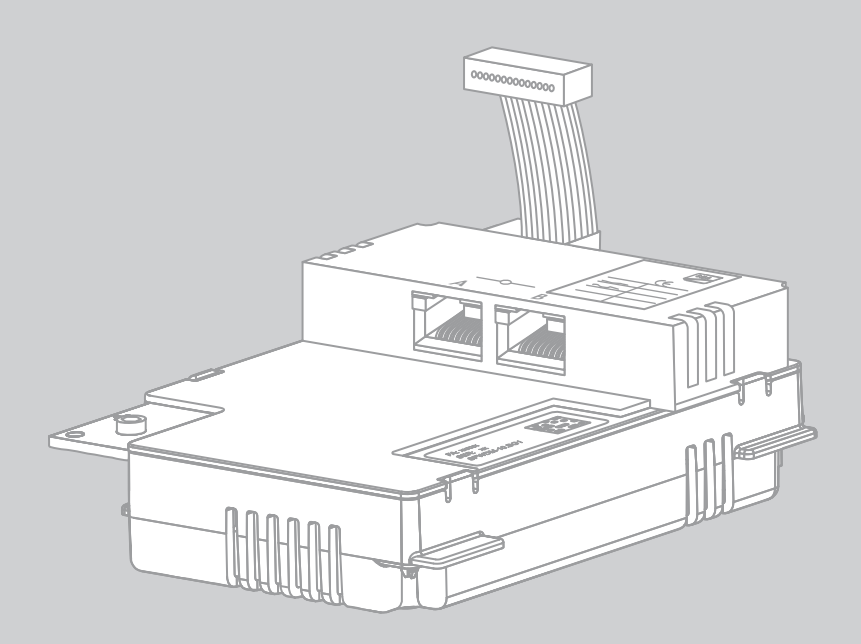

# **Legal Provisions**

Copyright © 2014 SMA America, LLC. All rights reserved.

No part of this document may be reproduced, stored in a retrieval system, or transmitted, in any form or by any means, be it electronic, mechanical, photographic, magnetic or otherwise, without the prior written permission of SMA America, LLC.

Neither SMA America, LLC nor SMA Solar Technology Canada Inc. makes representations, express or implied, with respect to this documentation or any of the equipment and/or software it may describe, including (with no limitation) any implied warranties of utility, merchantability, or fitness for any particular purpose. All such warranties are expressly disclaimed. Neither SMA America, LLC nor its distributors or dealers nor SMA Solar Technology Canada Inc. nor its distributors or dealers shall be liable for any indirect, incidental, or consequential damages under any circumstances.

(The exclusion of implied warranties may not apply in all cases under some statutes, and thus the above exclusion may not apply.)

Specifications are subject to change without notice. Every attempt has been made to make this document complete, accurate and up-to-date. Readers are cautioned, however, that SMA America, LLC and SMA Solar Technology Canada Inc. reserve the right to make changes without notice and shall not be responsible for any damages, including indirect, incidental or consequential damages, caused by reliance on the material presented, including, but not limited to, omissions, typographical errors, arithmetical errors or listing errors in the content material.

All trademarks are recognized even if these are not marked separately. Missing designations do not mean that a product or brand is not a registered trademark.

The *Bluetooth*® word mark and logos are registered trademarks owned by Bluetooth SIG, Inc. and any use of such marks by SMA America, LLC and SMA Solar Technology Canada Inc. is under license.

Modbus® is a registered trademark of Schneider Electric and is licensed by the Modbus Organization, Inc.

Phillips® and Pozidriv® are registered trademarks of Phillips Screw Company.

Torx® is a registered trademark of Acument Global Technologies, Inc.

#### **SMA America, LLC**

3801 N. Havana Street

Denver, CO 80239 U.S.A.

#### **SMA Solar Technology Canada Inc.**

2425 Matheson Blvd. E 7th Floor Mississauga, ON L4W 5K4 Canada

# **IMPORTANT SAFETY INSTRUCTIONS**

#### **SAVE THESE INSTRUCTIONS**

This manual contains important instructions for the following product:

• SMA Speedwire/Webconnect Data Module

This manual must be followed during installation and maintenance.

The product is designed and tested according to international safety requirements, but as with all electrical and electronic equipment, certain precautions must be observed when installing and/or operating the product. To reduce the risk of personal injury and to ensure the safe installation and operation of the product, you must carefully read and follow all instructions, cautions and warnings in this manual.

#### **Warnings in this document**

A warning describes a hazard to equipment or personnel. It calls attention to a procedure or practice, which, if not correctly performed or adhered to, could result in damage to or destruction of part or all of the SMA equipment and/or other equipment connected to the SMA equipment or personal injury.

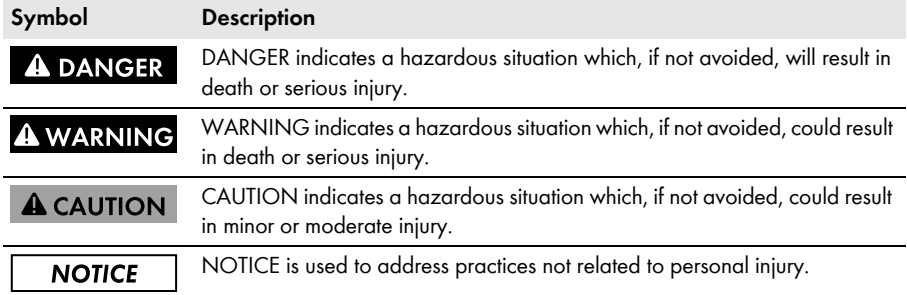

# **General Warnings**

### **A WARNING**

All electrical installations must be made in accordance with the local and *National Electrical Code®* ANSI/NFPA 70 or the *Canadian Electrical Code®* CSA C22.1. This document does not and is not intended to replace any local, state, provincial, federal or national laws, regulations or codes applicable to the installation and use of the product, including without limitation applicable electrical safety codes. All installations must conform with the laws, regulations, codes and standards applicable in the jurisdiction of installation. SMA assumes no responsibility for the compliance or noncompliance with such laws or codes in connection with the installation of the product.

The product contains no user-serviceable parts.

For all repair and maintenance, always return the unit to an authorized SMA Service Center.

Before installing or using the product, read all of the instructions, cautions, and warnings in this manual.

Wiring of the product must be made by qualified personnel only.

# **Table of Contents**

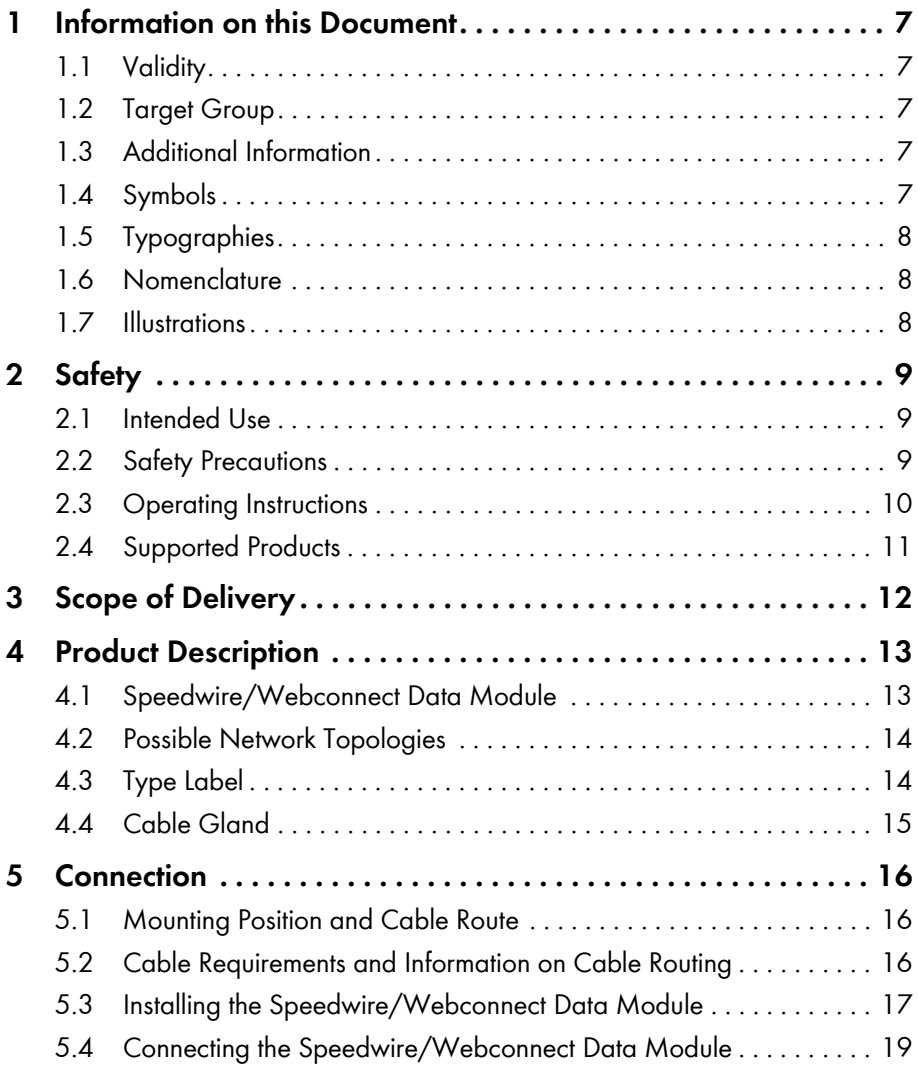

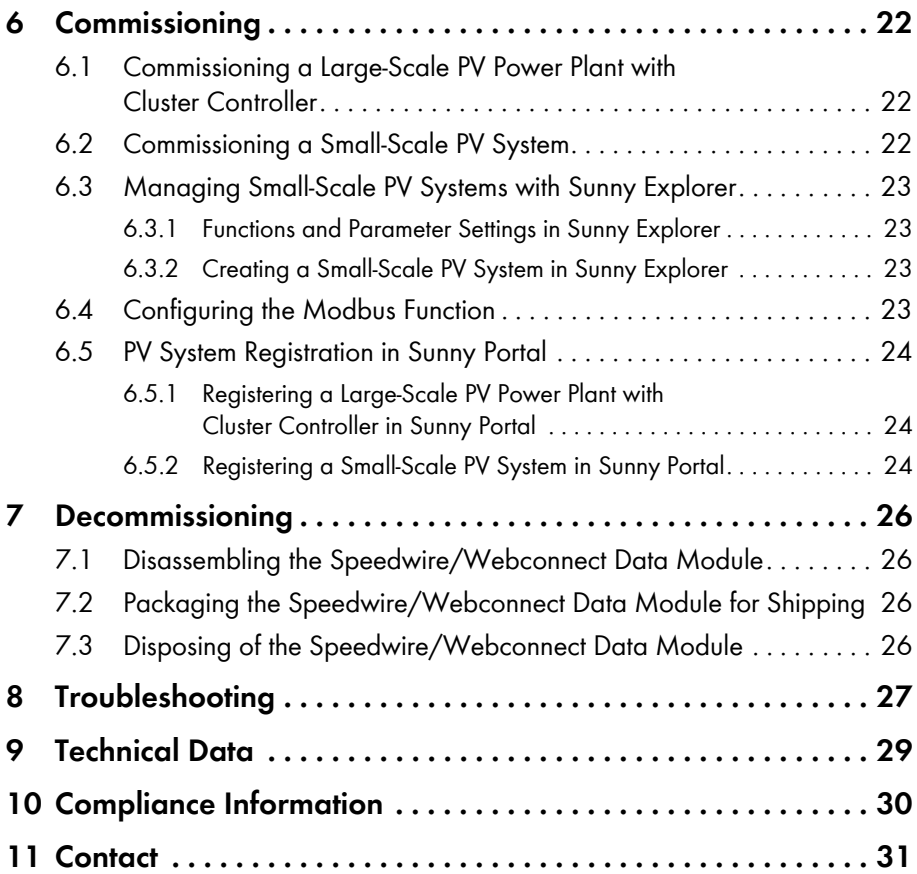

# <span id="page-6-0"></span>**1 Information on this Document**

### <span id="page-6-1"></span>**1.1 Validity**

This document is valid for device type "SWDM-10.GRUS" (Speedwire/Webconnect data module) from hardware version A and firmware version 1.00.20.R.

## <span id="page-6-2"></span>**1.2 Target Group**

The tasks described in this document must only be performed by qualified persons. Qualified persons must have the following skills:

- Training in the installation and commissioning of electrical devices and systems
- Knowledge of how to deal with the dangers and risks associated with installing and using electrical devices and systems
- Knowledge of all applicable standards and directives
- Knowledge of how an inverter works and is operated
- Knowledge of and compliance with this document and all safety precautions

## <span id="page-6-3"></span>**1.3 Additional Information**

Links to additional information can be found at www.SMA-Solar.com:

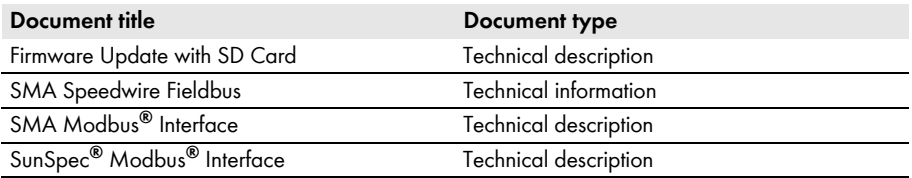

### <span id="page-6-4"></span>**1.4 Symbols**

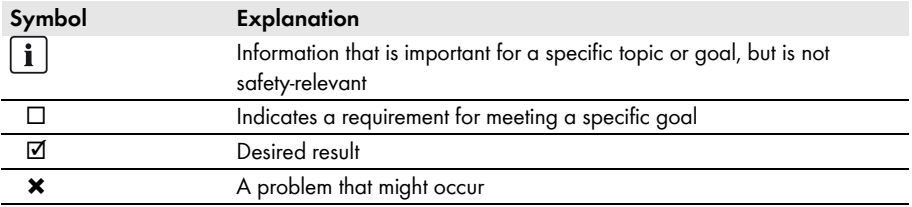

### <span id="page-7-0"></span>**1.5 Typographies**

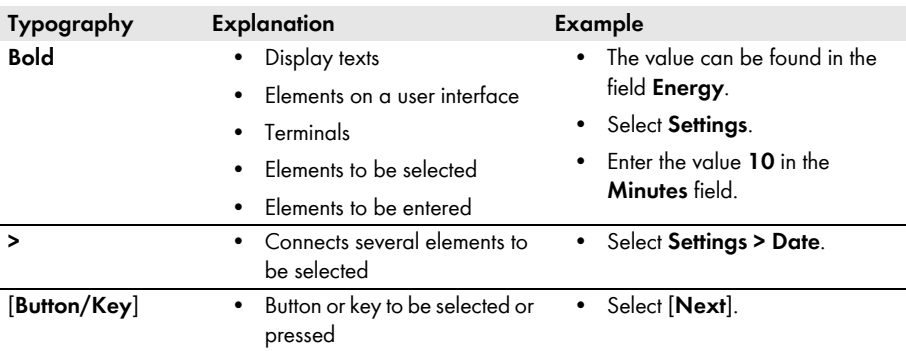

### <span id="page-7-1"></span>**1.6 Nomenclature**

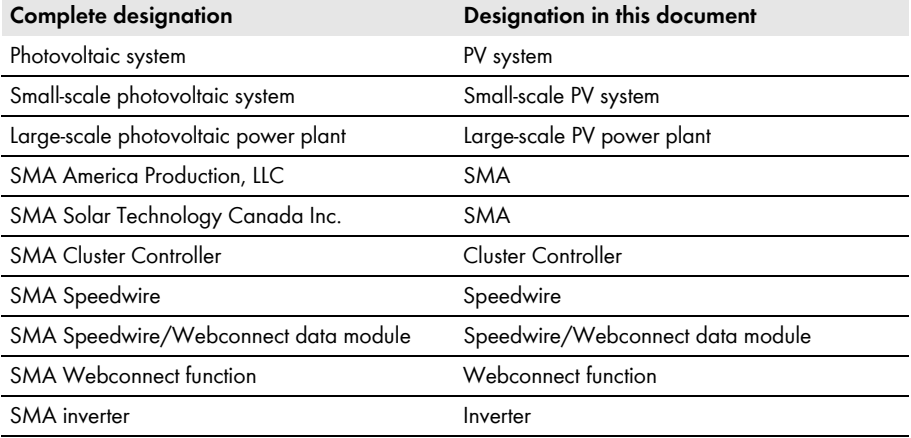

### <span id="page-7-2"></span>**1.7 Illustrations**

The illustrations in this document have been created for Sunny Boy inverters so there may be slight deviations in the case of Sunny Tripower inverters.

# <span id="page-8-0"></span>**2 Safety**

### <span id="page-8-1"></span>**2.1 Intended Use**

The Speedwire/Webconnect data module is a Speedwire communication interface with Webconnect function for inverters.

Speedwire is a cable-based type of communication based on the Ethernet standard and the communication protocol SMA Data2+. This enables inverter-optimized 10/100 Mbit data transmission between Speedwire devices in PV systems. The Webconnect function enables direct data transmission between the inverters of a small-scale PV system and the Internet portal Sunny Portal without any additional communication device and for a maximum of four inverters per Sunny Portal system. For this, a Speedwire/Webconnect data module must be installed in each of the inverters. You can access your Sunny Portal system from any computer with an Internet connection.

The inverter still complies with the applicable standards after the product has been installed.

For safety reasons, it is not permitted to modify the product or install components that are not explicitly recommended or distributed by SMA for the product.

The type label must remain permanently attached to the product.

Use the Speedwire/Webconnect data module only in accordance with the enclosed documentation and with the local standards and directives. Any other application may cause personal injury or property damage.

The enclosed documentation is an integral part of this product.

- Read and observe the documentation.
- Keep the documentation in a convenient place for future reference.

### <span id="page-8-2"></span>**2.2 Safety Precautions**

This section contains safety precautions that must be observed at all times when working on or with the product. To prevent personal injury and property damage and to ensure long-term operation of the product, read this section carefully and follow all safety precautions at all times.

### **A DANGER**

#### **Danger to life due to electric shock when opening the inverter**

High voltages are present in the conductive components of the inverter. Touching live components results in death or serious injury.

• Prior to performing any work on the inverter, always disconnect the inverter from all voltage sources on both AC and DC sides (see inverter installation manual). Observe the waiting time to allow the capacitors to discharge.

### **A** CAUTION

#### **Risk of burns due to hot enclosure parts**

Some parts of the inverter enclosure can get hot during operation. Touching these enclosure parts can result in burn injuries.

• Do not touch any parts other than the lower enclosure lid of the inverter during operation.

### **NOTICE**

#### **Damage to the inverter or the Speedwire/Webconnect data module due to electrostatic discharge**

The internal electronic components of the inverter or the Speedwire/Webconnect data module can be irreparably damaged by electrostatic discharge.

• Ground yourself before touching any electronic component.

### <span id="page-9-0"></span>**2.3 Operating Instructions**

### **NOTICE**

#### **High costs possible due to inappropriate Internet tariffs**

When using the Webconnect function, a constant Internet connection is required.

Depending on the quality of the Internet connection, the data transfer volume for an inverter is between 150 MB and 550 MB per month. If the system overview in Sunny Portal with live data display is used, there will be an additional data volume of 600 kB per hour.

• Since the Internet connection to Sunny Portal is permanent, time-based billing systems should be avoided. High costs could be incurred. SMA recommends using an Internet flat rate.

### **If UMTS is used, VoIP is required**

If UMTS is used, VoIP (Voice over IP) is required to use the Webconnect function.

• Make sure that the UMTS provider can also provide a VoIP service.

### <span id="page-10-0"></span>**2.4 Supported Products**

#### **SMA Inverters**

The Speedwire/Webconnect data module can only be installed in the following SMA inverters from the specified inverter firmware version:

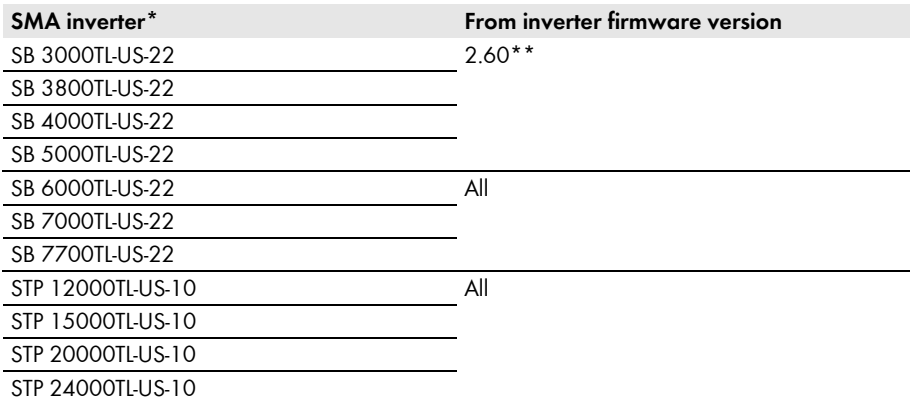

\* For information on which of these SMA inverters with Speedwire/Webconnect data module support the mode interface of the Speedwire/Webconnect data module, refer to the datasheet "SMA\_Modbus-DB-en.xlsx" at www.SMA-Solar.com.

\*\* If the firmware version of the inverter is less than 2.60, you must perform a firmware update for this inverter to version 2.60 or higher. For information on performing a firmware update, refer to the technical description "Firmware Update with SD Card" at www.SMA-Solar.com.

### **Additional SMA Products**

The Speedwire/Webconnect data module can be configured with the following communication products:

- SMA Cluster Controller from firmware version 1.0
- Sunny Explorer from software version 1.06
- SMA Connection Assist from software version 1.00.8.R

Sunny Explorer and SMA Connection Assist are available free of charge at www.SMA-Solar.com.

# <span id="page-11-0"></span>**3 Scope of Delivery**

Check the scope of delivery for completeness and any visible external damage. Contact your distributor if the scope of delivery is incomplete or damaged.

### **Order Option: Speedwire/Webconnect Data Module Pre-Installed in the Inverter**

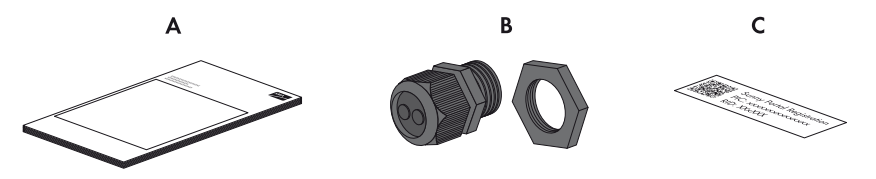

Figure 1: Components of the order option "Speedwire/Webconnect data module pre-installed in the inverter"

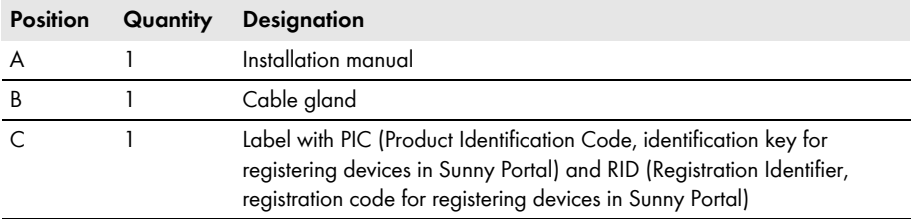

#### **Order Option: Speedwire/Webconnect Data Module as Retrofit Kit**

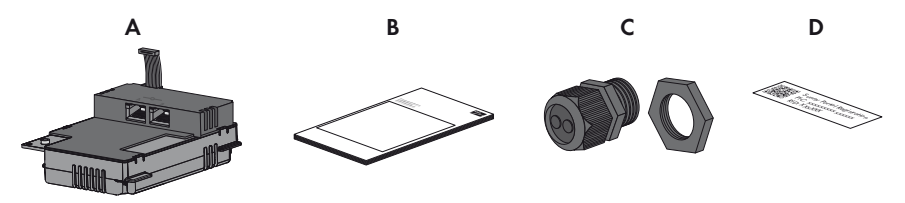

Figure 2: Components of the order option "Speedwire/Webconnect data module as retrofit kit"

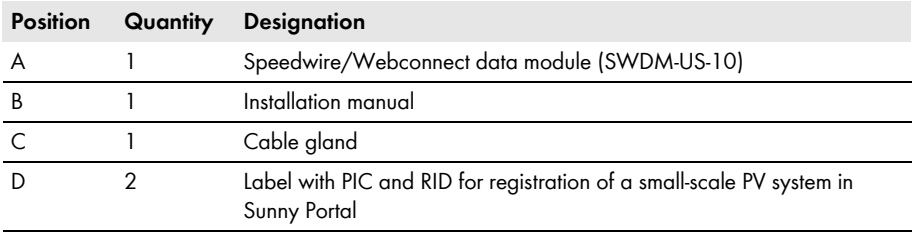

# <span id="page-12-0"></span>**4 Product Description**

### <span id="page-12-1"></span>**4.1 Speedwire/Webconnect Data Module**

The Speedwire/Webconnect data module is a Speedwire communication interface with Webconnect function for inverters.

Speedwire is a cable-based type of communication based on the Ethernet standard and the communication protocol SMA Data2+. This enables inverter-optimized 10/100 Mbit data transmission between Speedwire devices in PV systems.

The Webconnect function enables direct data transmission between the inverters of a small-scale PV system and the Internet portal Sunny Portal without any additional communication device and for a maximum of four inverters per Sunny Portal system. For this, a Speedwire/Webconnect data module must be installed in each of the inverters. You can access your Sunny Portal system from any computer with an Internet connection.

The Speedwire/Webconnect data module performs the following tasks:

- Setup of a Speedwire network in small-scale and large-scale PV systems
- Data exchange with Sunny Portal:
	- In small-scale PV systems via a router with Internet connection
	- In large-scale PV power plants via the Cluster Controller
- Data exchange with Sunny Explorer from software version 1.06
- The Modbus interface\* of the Speedwire/Webconnect data module is designed for industrial use and offers the following functions:
	- Remote querying of measured values
	- Remote setting of parameters
	- Specification of setpoints for PV system control

The Speedwire/Webconnect data module is available as a retrofit kit or pre-installed in the inverter.

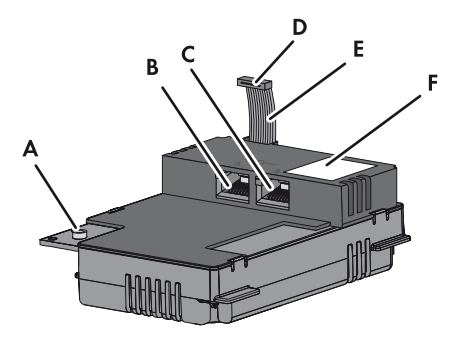

Figure 3: Design of the Speedwire/Webconnect data module

<sup>\*</sup> For information on which of the supported SMA inverters (see Section [2.4](#page-10-0)) support the Modbus interface of the Speedwire/ Webconnect data module, refer to the datasheet "SMA\_Modbus-DB-en.xlsx" at www.SMA-Solar.com.

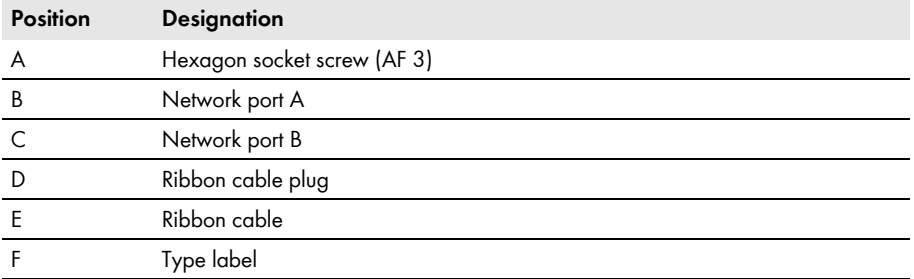

#### **Label with PIC and RID for registration of a small-scale PV system in Sunny Portal**

To activate the Speedwire/Webconnect data module of a small-scale system in Sunny Portal, you will need the PIC and RID numbers printed on the supplied label. After installation of the Speedwire/ Webconnect data module, one label should be attached to the exterior of the inverter in the vicinity of the type label. Keep the other label in a safe place for future reference.

### <span id="page-13-0"></span>**4.2 Possible Network Topologies**

The possible network topologies depend on the devices used and on the number of network ports. The Speedwire/Webconnect data module has two network ports. For further information on network topologies, refer to the technical information "SMA Speedwire Fieldbus" at www.SMA-Solar.com.

### <span id="page-13-1"></span>**4.3 Type Label**

The type label clearly identifies the product. The type label is located in the right-hand top corner on the front of the product. You can read the following data from the type label:

- Device type (Type)
- Serial number
- Hardware version (Version)
- PIC
- RID
- MAC address

You will require the information on the type label to use the product safely and when seeking customer support from the SMA Service Line.

#### **Symbols on the Type Label**

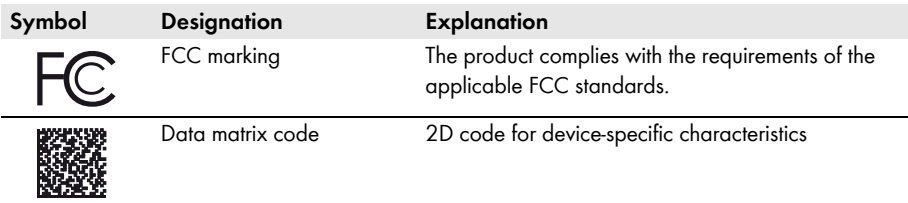

### <span id="page-14-0"></span>**4.4 Cable Gland**

The cable gland is used to fix the network cables to the inverter enclosure. The cable gland also protects the interior of the inverter from dust intrusion and moisture penetration.

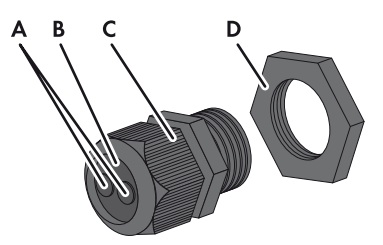

Figure 4: Components of the cable gland

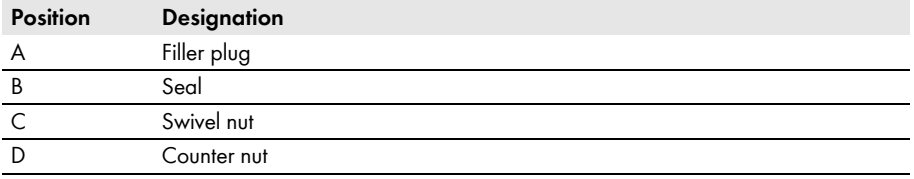

# <span id="page-15-0"></span>**5 Connection**

### <span id="page-15-1"></span>**5.1 Mounting Position and Cable Route**

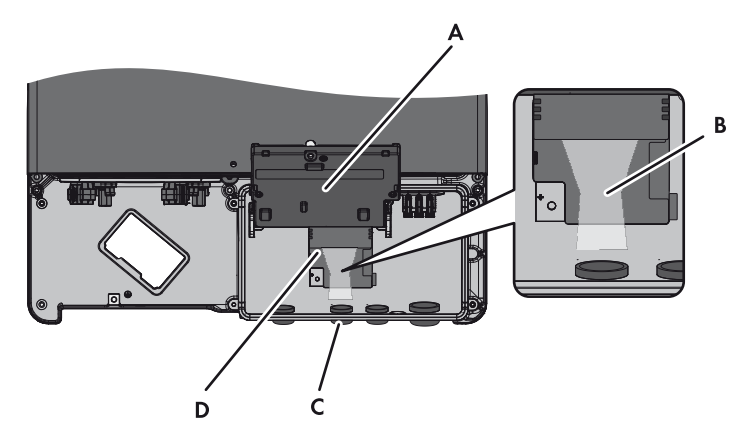

Figure 5: Mounting position and cable route in the inverter with the lower enclosure lid open and the display flipped up

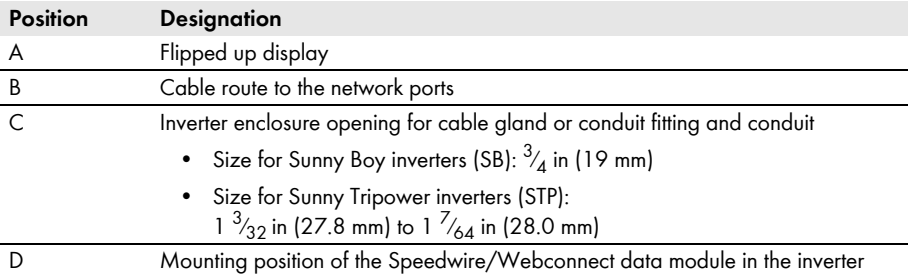

### <span id="page-15-2"></span>**5.2 Cable Requirements and Information on Cable Routing**

The cable length and cable quality affect the signal strength in the Speedwire network. Observe the following cable requirements and the cable routing information.

#### **Interference in data transmission due to unshielded energy cables**

If unshielded power cables are used, they generate an electromagnetic field during operation which may induce interference in network cables during data transmission.

- When laying network cables, observe the following minimum clearances to unshielded energy cables:
	- For installation without separating strip: at least 8 in (200 mm)
	- For installation with aluminum separating strip: at least 4 in (100 mm)
	- For installation with steel separating strip: at least 2 in (50 mm)

#### **Cable requirements:**

- ☐ UV-resistant for outdoor use
- ☐ Number of conductor pairs and conductor cross-section: at least 2 x 2 x 24 AWG  $(2 \times 2 \times 0.22 \text{ mm}^2)$
- ☐ External diameter of cable:
	- When using conduits: the maximum diameter of the cable depends on the size of the enclosure opening at the bottom of the inverter and the number of network cables to be inserted through the opening [\(see Section 5.1 "Mounting Position and Cable Route",](#page-15-1)  [page 16\).](#page-15-1)
	- If using the supplied cable gland: max.  $\frac{17}{48}$  in (9 mm)
- ☐ Cable category: Cat5, Cat5e, Cat6, Cat6a, Cat7
- ☐ Cable shield: SF/UTP, S/UTP, SF/FTP, S/FTP
- ☐ Plug type: RJ45 for Cat5, Cat5e, Cat6, Cat6a
- $\Box$  Cable length between two nodes: max. 164 ft (50 m) with patch cable, max. 328 ft (100 m) with installation cable

SMA recommends the following cable types:

- For outdoor use: SMA COMCAB-OUTxxx
- For indoor use: SMA COMCAB-INxxx\*

The cables are available in the lengths  $xxx = 328$  ft (100 m), 656 ft (200 m), 1,640 ft (500 m) and 3,280 ft (1,000 m).

### <span id="page-16-0"></span>**5.3 Installing the Speedwire/Webconnect Data Module**

#### 1. **A DANGER**

#### **Danger to life due to electric shock when opening the inverter**

High voltages are present in the conductive components of the inverter. Touching live components results in death or serious injury.

- Disconnect the inverter from voltage sources on the AC and DC sides and open it (see the inverter installation manual). Observe the waiting time to allow the capacitors to discharge.
- 2. Release the screw of the display far enough to allow the display to be flipped up.

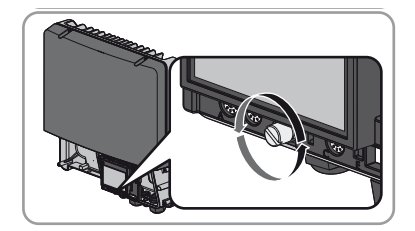

3. Flip the display up until it clicks into place.

- - 4. Push the pre-mounted filler plug out of the second hole from the left in the inverter enclosure and retain it for future decommissioning.

5. Attach the cable gland to the enclosure opening using the counter nut.

6. Insert the Speedwire/Webconnect data module and push the ribbon cable upwards behind the display. The key on the top edge of the Speedwire/ Webconnect data module must fit into the hole in the plastic retainer in the inverter.

- 7. Fasten the Speedwire/Webconnect data module hand-tight with a torque of 13 in-lb (1.5 Nm) using the hexagon socket screw (AF 3).
- 8. Flip the display down.

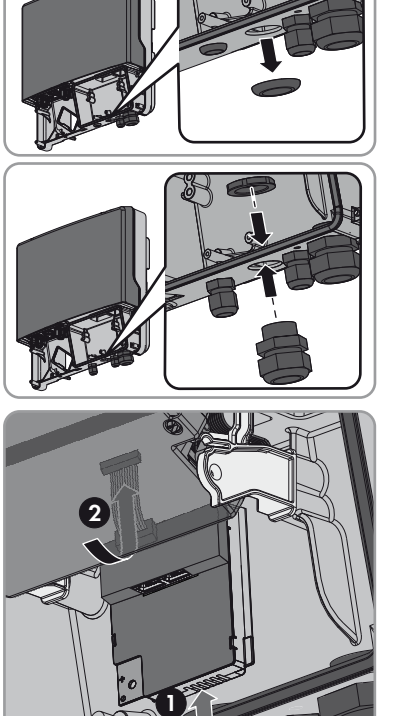

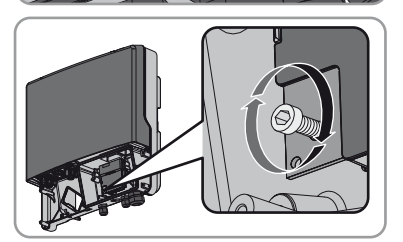

9. Plug the ribbon cable plug onto the center connector strip.

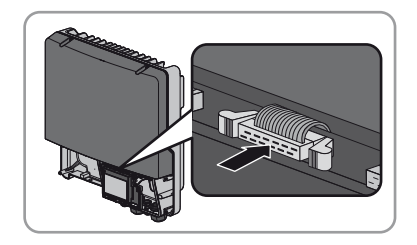

- 10. Stick one of the labels with the data for registration in Sunny Portal (PIC and RID) on the outside of the inverter in the vicinity of the type label.
- 11. If you do not wish to proceed immediately with the connection of the Speedwire/Webconnect data module, close the inverter (see inverter installation manual).

### <span id="page-18-0"></span>**5.4 Connecting the Speedwire/Webconnect Data Module**

Depending on the system topology you require, you will need to connect either one or two cables to the Speedwire/Webconnect data module.

#### **Requirements:**

- $\Box$  All electrical installations must be carried out in accordance with the electrical standards applicable on site and the *National Electrical Code®* (NE, ANSI/NFPA 70).
- $\Box$  Installations in Canada must comply with the applicable Canadian standards.
- $\Box$  The network cables must be pre-assembled in accordance with the system topology and the cable requirements [\(see Section 5.2, page 16\)](#page-15-2).

#### **Additionally required material (not included in the scope of delivery):**

- ☐ Network cable [\(see Section 5.2 "Cable Requirements and Information on Cable Routing",](#page-15-2)  [page 16\)](#page-15-2)
- $\Box$  If cables are routed in a conduit:
	- 1 rain-tight or wet-strength conduit fitting (diameter:  $\frac{3}{4}$  in)
	- 1 conduit (diameter:  $\frac{3}{4}$  in)

#### **Procedure:**

#### 1. **A DANGER**

#### **Danger to life due to electric shock when opening the inverter**

High voltages are present in the conductive components of the inverter. Touching live components results in death or serious injury.

- If the inverter has not yet been opened, disconnect the inverter from voltage sources on the AC and DC sides and open it (see the inverter installation manual). Observe the waiting time to allow the capacitors to discharge.
- 2. Flip the display up until it clicks into place.

3. Push the pre-mounted filler plug out of the second hole from the left in the inverter enclosure.

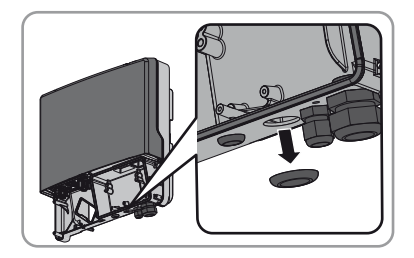

- 4. If a conduit is to be used, proceed as follows:
	- Insert one rain-tight or wet-strength conduit fitting into the enclosure opening and fasten from the inside using a counter nut.
	- Install one conduit at the enclosure opening.
	- Lead one or two cables through the conduit into the inverter.
	- Insert the network cables into the network ports. This can be done in any order.
- 5. If no conduit is to be used, proceed as follows:
	- Attach cable gland to the enclosure opening using the counter nut.

• Unscrew the swivel nut of the cable gland on the inverter.

• Press the seal out of the cable gland from the inside.

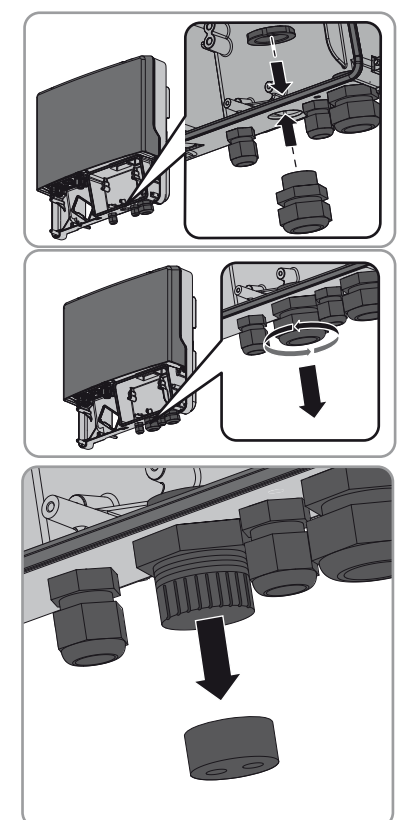

- Lead the network cables from the outside through the released swivel nut and the cable gland into the inverter.
- For each network cable, remove one of the filler plugs from the seal and retain for later decommissioning.
- Lead the network cables through the swivel nut and into the seal. The network cable plugs must lead to the network ports in the inverter.

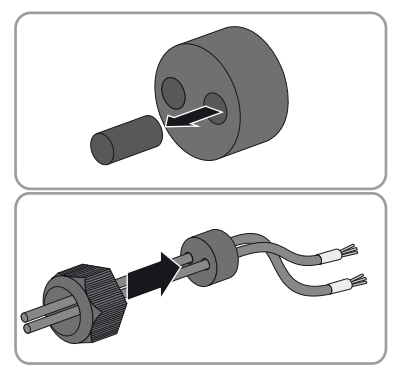

- Press the seal into the cable gland. Make sure that any unused cable openings are sealed with filler plugs.
- Screw the swivel nut of the cable gland on loosely.
- Insert the network cables into the network ports. This can be done in any order.
- Fasten the swivel nut on the cable gland hand-tight. This will fix the network cables in place.
- 6. Flip the display down and fasten it hand-tight with the screw.
- 7. Close the inverter (see inverter installation manual).
- 8. In a small-scale PV system, depending on the system topology connect one or more inverter(s) directly to the router.
- 9. In a large-scale PV power plant with Cluster Controller, connect the Cluster Controller to the Speedwire network in accordance with the required network topology (see the Cluster Controller installation manual).

# <span id="page-21-0"></span>**6 Commissioning**

### <span id="page-21-1"></span>**6.1 Commissioning a Large-Scale PV Power Plant with Cluster Controller**

#### **Requirements:**

- ☐ Speedwire/Webconnect data modules must be installed in the inverters [\(see Section 5.3,](#page-16-0)  [page 17\)](#page-16-0).
- ☐ Speedwire/Webconnect data modules must be connected [\(see Section 5.4, page 19\).](#page-18-0)
- ☐ The Cluster Controller must be connected to the Speedwire network in accordance with the required network topology (see installation manual of the Cluster Controller).

#### **Procedure:**

- 1. Commission all inverters (see inverter installation manual).
- 2. For optimum operation of large-scale PV power plants with Cluster Controller, deactivate the Webconnect function of the inverters with installed Speedwire/Webconnect data module (see user manual of the Cluster Controller). In large-scale PV power plants with Cluster Controller, communication with Sunny Portal takes place via the Cluster Controller itself.

### <span id="page-21-2"></span>**6.2 Commissioning a Small-Scale PV System**

#### **Requirements:**

- $\Box$  Speedwire/Webconnect data modules must be installed in the inverters (see Section 5.3, [page 17\)](#page-16-0).
- $\Box$  Speedwire/Webconnect data module must be connected [\(see Section 5.4, page 19\)](#page-18-0).
- ☐ There must be a router with Internet connection in the local network of the PV system.
- $\Box$  At least one inverter must be connected to the router.
- ☐ If the IP addresses in the local network are to be assigned dynamically, DHCP must be activated in the router (see the router manual). If you do not want to use DHCP or your router does not support DHCP, use either the SMA Connection Assist or Sunny Explorer to integrate the inverters with Speedwire/Webconnect data module into the local network [\(see Section 2.4 "Supported](#page-10-0)  [Products", page 11\)](#page-10-0).

#### **Procedure:**

• Commission all inverters (see inverter installation manual).

### <span id="page-22-0"></span>**6.3 Managing Small-Scale PV Systems with Sunny Explorer**

### <span id="page-22-1"></span>**6.3.1 Functions and Parameter Settings in Sunny Explorer**

The following functions for small-scale PV system management are available in Sunny Explorer:

- Overview of the PV system status
- Graphic display of key PV system data, device data and the respective energy values
- Parameterization of individual devices or entire device classes
- Simple diagnostics thanks to display of faults and events
- Data export of inverter energy values and events in CSV format
- Device updates

You can change the following parameters with Sunny Explorer:

- Device name of the inverter
- Automatic IP configuration On/Off
- DNS-IP, gateway IP, IP address, subnet mask
- Webconnect function On/Off
- Modbus function On/Off

### <span id="page-22-2"></span>**6.3.2 Creating a Small-Scale PV System in Sunny Explorer**

#### **Requirements:**

- $\Box$  The small-scale PV system must be commissioned [\(see Section 6.2, page 22\).](#page-21-2)
- ☐ Sunny Explorer must be installed on the computer [\(see Section 2.4 "Supported Products",](#page-10-0)  [page 11\)](#page-10-0).

#### **Procedure:**

- 1. Connect the computer to the PV system router with a network cable.
- 2. If you have used the SMA Connection Assist for static network configuration, ensure that the SMA Connection Assist has terminated.
- 3. Start Sunny Explorer and create a Speedwire system for the small-scale PV system in Sunny Explorer (see Sunny Explorer help).

### <span id="page-22-3"></span>**6.4 Configuring the Modbus Function**

If you wish to access SMA inverters with Modbus interface, make sure that the Modbus connection of the devices has been configured correctly. In each of the devices with Modbus, the same port must be configured for Modbus communication. The Modbus function is deactivated by default in the Speedwire/Webconnect data module, and port 502 is configured for the Modbus servers TCP and UDP. Information on how to use the Modbus interface can be found in the technical description "SMA Modbus**®** Interface" or "SunSpec**®**Modbus**®** Interface" at www.SMA-Solar.com.

For information on which of the supported SMA inverters (see Section [2.4\)](#page-10-0) support the Modbus interface of the Speedwire/Webconnect data module, refer to the datasheet "SMA\_Modbus-DB-en.xlsx" at www.SMA-Solar.com.

#### **Procedure:**

• If necessary, adjust the preset ports in the Speedwire/Webconnect data module for Modbus communication (see technical description "SMA Modbus**®** Interface" or "SunSpec**®**Modbus**®**  Interface" at www.SMA-Solar.com).

### <span id="page-23-0"></span>**6.5 PV System Registration in Sunny Portal**

### <span id="page-23-1"></span>**6.5.1 Registering a Large-Scale PV Power Plant with Cluster Controller in Sunny Portal**

#### **Requirements:**

- ☐ The large-scale PV power plant with Cluster Controller must be be commissioned [\(see Section 6.1, page 22\)](#page-21-1).
- ☐ The computer must have an Internet connection.
- $\Box$  The Cluster Controller must be connected to a router with Internet connection (see installation manual of the Cluster Controller).
- ☐ JavaScript must be enabled in the web browser.

#### **Procedure:**

• In large-scale PV power plants with Cluster Controller, carry out registration in Sunny Portal via the user interface of the Cluster Controller (see user manual of the Cluster Controller).

### <span id="page-23-2"></span>**6.5.2 Registering a Small-Scale PV System in Sunny Portal**

#### **Requirements:**

- $\Box$  The small-scale PV system must be commissioned [\(see Section 6.2, page 22\).](#page-21-2)
- ☐ PIC and RID of the Speedwire/Webconnect data module must be available.
- ☐ Your computer must have an Internet connection.
- ☐ JavaScript must be enabled in the web browser.
- ☐ On the router, all UDP ports > 1024 must be open for outgoing connections. If there is a firewall installed on the router, you may have to adjust the firewall rules.
- ☐ The outgoing router connections must be enabled for all Internet destinations (target IP, target port). If there is a firewall installed on the router, you may have to adjust the firewall rules.
- ☐ In routers with NAT (Network Address Translation), no port forwarding should be set up. This will help prevent potential communication problems.
- $\Box$  There must be no packet filtering or manipulation for SIP packets on the router.

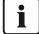

#### **Maximum permissible number of devices for a small-scale PV system in Sunny Portal**

In Sunny Portal, a maximum of four inverters with installed Speedwire/Webconnect data module is permitted per small-scale PV system.

#### $\mathbf{i}$ **Small-scale PV system with Speedwire/Webconnect data module cannot be combined with other PV systems**

If you already have a PV system set up in Sunny Portal with a different communication device, e.g. Sunny WebBox, you will still need to create a separate small-scale PV system with Speedwire/Webconnect data module. It is not possible to combine the Speedwire/ Webconnect data module and other communication devices in one system in Sunny Portal. Sunny Portal treats the existing PV system and the new small-scale PV system with Speedwire/ Webconnect data module as independent PV systems.

• Create a new small-scale PV system with Speedwire/Webconnect data module.

### **i** | Replacement of the Speedwire/Webconnect data module in the inverter

If you have replaced the Speedwire/Webconnect data module in the inverter with a new Speedwire/Webconnect data module, the PIC and the RID of the inverter will be changed. Therefore, you will also need to replace the inverter in Sunny Portal using the Plant Setup Assistant (see the Sunny Portal user manual). In the Plant Setup Assistant, you must enter the PIC and the RID of the new Speedwire/Webconnect data module.

#### **Starting the Plant Setup Assistant in Sunny  Portal**

The Plant Setup Assistant is a step-by-step guide to the procedure required for user registration and the registration of your PV system in Sunny Portal

#### **Procedure:**

- 1. Go to **www.SunnyPortal.com**.
- 2. Select [**Plant Setup Assistant**].

☑ The Plant Setup Assistant opens.

3. Follow the instructions of the Plant Setup Assistant.

# <span id="page-25-0"></span>**7 Decommissioning**

### <span id="page-25-1"></span>**7.1 Disassembling the Speedwire/Webconnect Data Module**

### **1. A DANGER**

#### **Danger to life due to electric shock when opening the inverter**

High voltages are present in the conductive components of the inverter. Touching live components results in death or serious injury.

- Disconnect the inverter from voltage sources on the AC and DC sides and open it (see the inverter installation manual). Observe the waiting time to allow the capacitors to discharge.
- 2. Press the left-hand and right-hand lock hooks outwards and remove the ribbon cable plug from the center connector strip of the inverter.

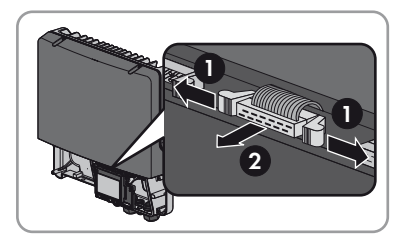

- 3. Release the screw of the display far enough to allow the display to flip up.
- 4. Flip the display up until it clicks into place.
- 5. Unscrew the swivel nut of the cable gland.
- 6. Remove the network cables from the Speedwire/Webconnect data module.
- 7. Unscrew the counter nut of the cable gland or conduit fitting.
- 8. Pull the cable gland or conduit fitting with conduit and the cables out of the inverter.
- 9. Release the hexagon socket screw of the Speedwire/Webconnect data module (AF 3) and remove the module.
- 10. Flip the display down and fasten the display screw hand-tight.
- 11. Seal the enclosure opening of the inverter with the corresponding filler plug.
- 12. Close the inverter (see inverter installation manual).

### <span id="page-25-2"></span>**7.2 Packaging the Speedwire/Webconnect Data Module for Shipping**

• Package the Speedwire/Webconnect data module for shipping. Use the original packaging or packaging that is suitable for the weight and size of the Speedwire/Webconnect data module [\(see Section 9 "Technical Data", page 29\)](#page-28-0).

### <span id="page-25-3"></span>**7.3 Disposing of the Speedwire/Webconnect Data Module**

• Dispose of the Speedwire/Webconnect data module in accordance with the regulations for disposal of electronic waste applicable at the installation site.

## <span id="page-26-0"></span>**8 Troubleshooting**

#### **Corrective measures for Modbus errors**

Corrective measures for Modbus errors can be found in the technical description "SMA Modbus® Interface" or "SunSpec®Modbus® Interface".

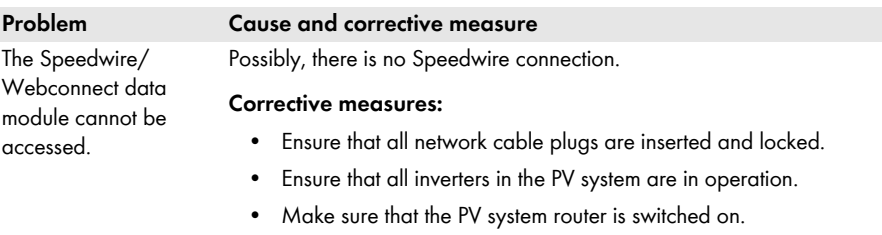

• Make sure that the ribbon cable plug of the Speedwire/ Webconnect data module is correctly plugged into the center connector strip in the inverter.

Possibly, the Speedwire/ Webconnect data module does not have a valid IP address.

#### **Corrective measures:**

- Make sure DHCP is enabled for the router
	- **or**
- Use SMA Connection Assist or Sunny Explorer to assign an appropriate static IP address to the Speedwire/Webconnect data module. You can obtain the Sunny Explorer and SMA Connection Assist software free of charge from the download area at www.SMA-Solar.com.

Possibly, the firewall has not been configured correctly.

#### **Corrective measures:**

• Enable ports 3478 and 9523 in the firewall (see firewall manual).

Possibly, the UDP ports in the router are not open for outgoing connections.

#### **Corrective measures:**

• Open the UDP ports > 1024 in the router for outgoing connections.

Possibly, the IP filter has not been configured correctly.

#### **Corrective measures:**

• Adjust IP filter settings (see router manual).

# **Problem Cause and corrective measure**

The Speedwire/ Webconnect data module cannot be accessed.

Possibly, there is a packet filter or SIP packet manipulation activated in the router.

#### **Corrective measures:**

• Disable packet filters or SIP packet manipulation in the router.

Possibly, port forwarding options have been set up in a router with NAT function (Network Address Translation).

#### **Corrective measures:**

• Remove the port forwarding options in the router with NAT function.

Possibly, the inverter does not recognize the Speedwire/Webconnect data module. The firmware version of the inverter is not supported [\(see Section 2.4, page 11\).](#page-10-0)

#### **Corrective measures:**

• Perform a firmware update on the inverter. For information on performing a firmware update, refer to the technical description "Firmware Update with SD Card" at www.SMA-Solar.com.

# <span id="page-28-0"></span>**9 Technical Data**

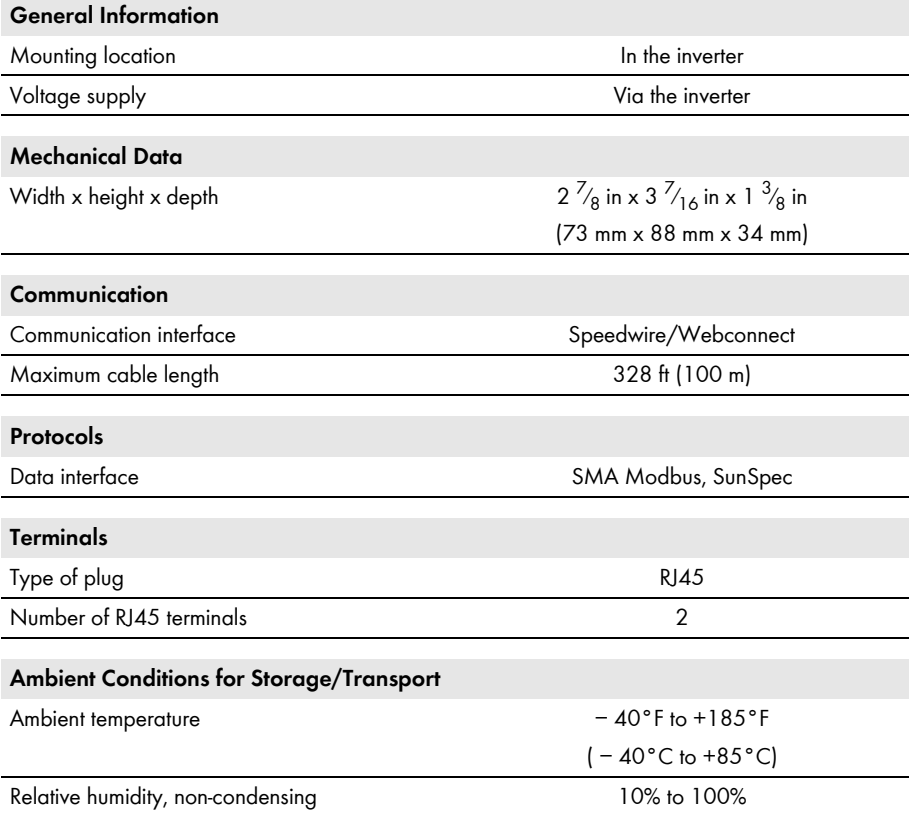

# <span id="page-29-0"></span>**10 Compliance Information**

#### **FCC Compliance**

This device complies with Part 15 of the FCC Rules. Operation is subject to the following conditions:

- 1. This device may not cause harmful interference, and
- 2. This device must accept any interference received, including interference that may cause undesired operation.

The user is cautioned that changes or modifications not expressly approved by SMA America, LLC could void the user's authority to operate this equipment.

NOTE: This equipment has been tested and found to comply with the limits for a Class B digital device, pursuant to Part 15 of the FCC Rules. These limits are designed to provide reasonable protection against harmful interference in a residential installation. This equipment generates, uses, and can radiate radio frequency energy and if not installed and used in accordance with the instructions, may cause harmful interference to radio communications. However, there is no guarantee that interference will not occur in a particular installation. If this equipment does cause harmful interference to radio or television reception, which can be determined by turning the equipment off and on, the user is encouraged to try to correct the interference by one or more of the following measures:

- Reorient or relocate the receiving antenna.
- Increase the separation between the equipment and the receiver.
- Connect the equipment into an outlet on a circuit different from that to which the receiver is connected.
- Consult the dealer or an experienced radio/TV technician for help.

#### **IC Compliance**

This Class B digital apparatus complies with Canadian ICES-003.

Cet appareil numérique de la classe B est conforme à la norme NMB-003 du Canada.

# <span id="page-30-0"></span>**11 Contact**

If you have technical problems with our products, please contact the SMA Service Line. We need the following information in order to provide you with the necessary assistance:

- Inverter:
	- Device type and serial number (see type label)
	- Firmware version (tap the inverter display twice or see Sunny Portal or Sunny Explorer)
- Speedwire/Webconnect data module:
	- Device type, serial number and hardware version (see type label)
	- Number of Speedwire/Webconnect data modules connected
- In large-scale PV power plants:
	- Serial number and firmware version of the Cluster Controller
- In small-scale PV systems:
	- Name of your Sunny Portal system
	- PIC and RID of the Speedwire/Webconnect data module

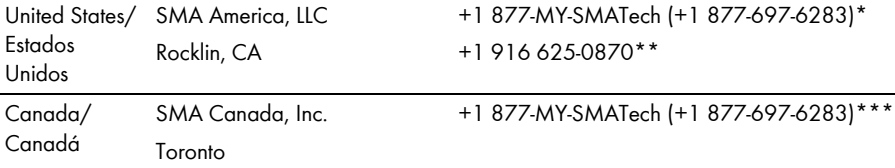

\* toll free for USA, Canada and Puerto Rico / Llamada gratuita en EE. UU., Canadá y Puerto Rico

\*\* international / internacional

\*\*\* toll free for Canada / gratuit pour le Canada

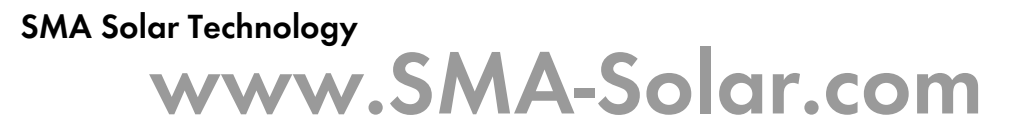

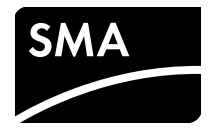